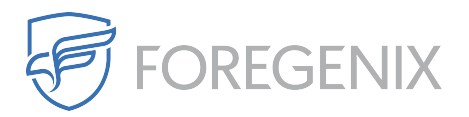

[Knowledgebase](https://support.foregenix.com/kb) > [FGX Web](https://support.foregenix.com/kb/fgx-web) > [Secure Seal](https://support.foregenix.com/kb/secure-seal) > [ASP](https://support.foregenix.com/kb/asp) > [How do I install the ASP seal?](https://support.foregenix.com/kb/articles/how-do-i-install-the-asp-seal)

How do I install the ASP seal? rdavis@foregenix.com - 2019-05-02 - [Comments \(0\)](#page--1-0) - [ASP](https://support.foregenix.com/kb/asp)

### Intro

When you first sign up for FGX-Web you will be directed to the Secure Seal Configuration Wizard. This wizard will guide you through the steps you need to install the Secure Seal on your website.

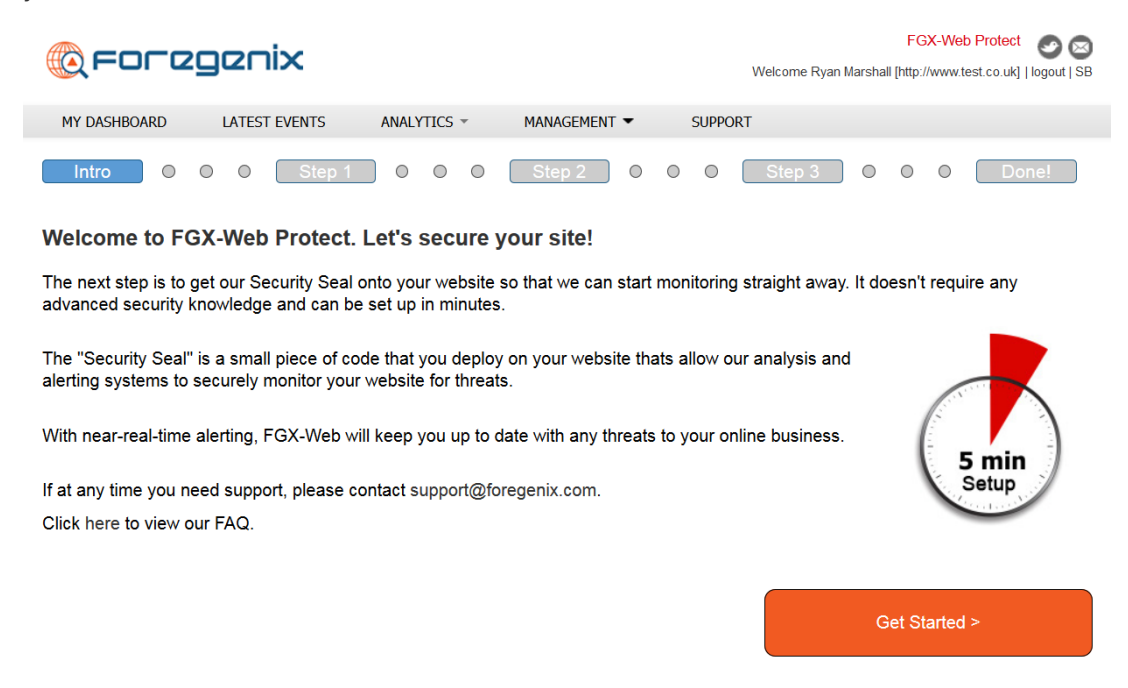

Once you understand what the Secure Seal does – click 'Get Started.'

### Step 1

Here you can choose what technology your website runs on. There are 5 options presented to you:

1. PHP - If you are using a Linux host you will find most sites run on PHP or are able to run PHP scripts, choose this one if you are unsure. You will need to upload the file to the root of your webserver and using your FTP client will be the best method.

- 2. ASP If you are using windows as your host and have classic ASP enabled you will need this TAG. You will need to upload the file to the root of your webserver and using your FTP client will be the best method.
- 3. ASP.net If you are using windows as your host you will need this TAG. You will need to upload the file to the root of your webserver and using your FTP client will be the best method.
- 4. Magento1 Magento is an ecommerce platform that can run on Windows or Linux hosts, this plug in will work on both. You will need to use the plug in manager on Magento to install this plug in. This plugin will work on Magento v1.X
- 5. Magento2 The Magento2 seal is for clients who are running Magento v2.X

To download the correct version of the Seal just click on the technology that your site uses. If you are unsure please check with your hosting provider as they will know what platform your site is running on, or contact support@foregenix.com for assistance. This guide will talk you through the classic ASP installation.

## ASP Tag

If you are using windows as your host you will need the ASP tag. You will need to upload the file to the root of your webserver and using your FTP client will be the best method. The first step in this installation would be to download the seal. In this case you would need to select and download the ASP seal.

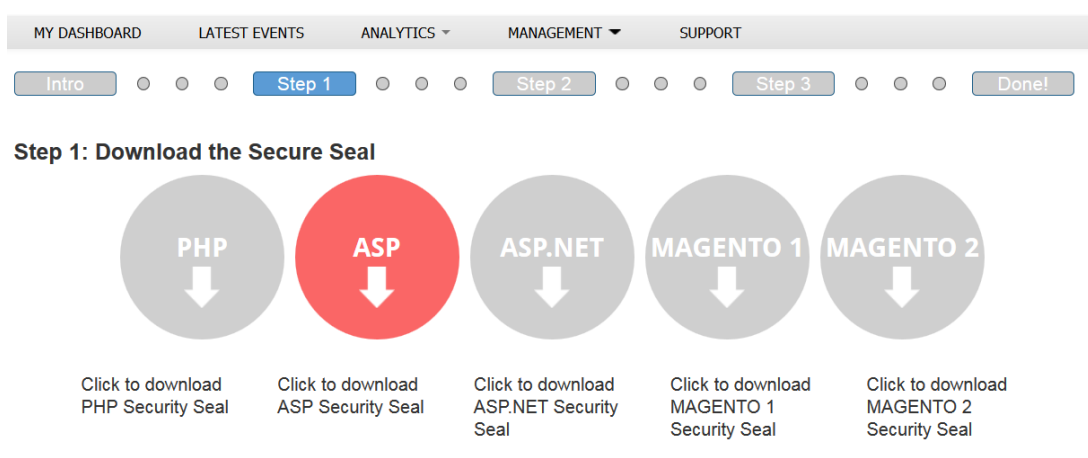

#### Which one do I need?

If your website is hosted with any major ecommerce platform (Wordpress, Drupal, Joomal, etc) PHP is for you.

If your website is hosted by any Microsoft-based platforms (e.g nopCommerce) use the ASP Classic or ASP.NET options.

If your website is hosted on a Magento platform use the Magento option

#### **Still not Sure?**

Contact our support team at support@foregenix com

Click here to view our FAO

Step  $2 >$ 

# Step 2

The next step is to upload this ASP seal to your websites web root, typically found at the public\_html folder. This can be done in two ways:

- 1. Upload via your hosting site depending on your hosting provider this is typically accessible by a control panel from within your hosting account.
- 2. Upload via FTP/SFTP connection Some customers have FTP/SFTP access to their sites in order to upload files to their website, the ASP can be uploaded this way as well.

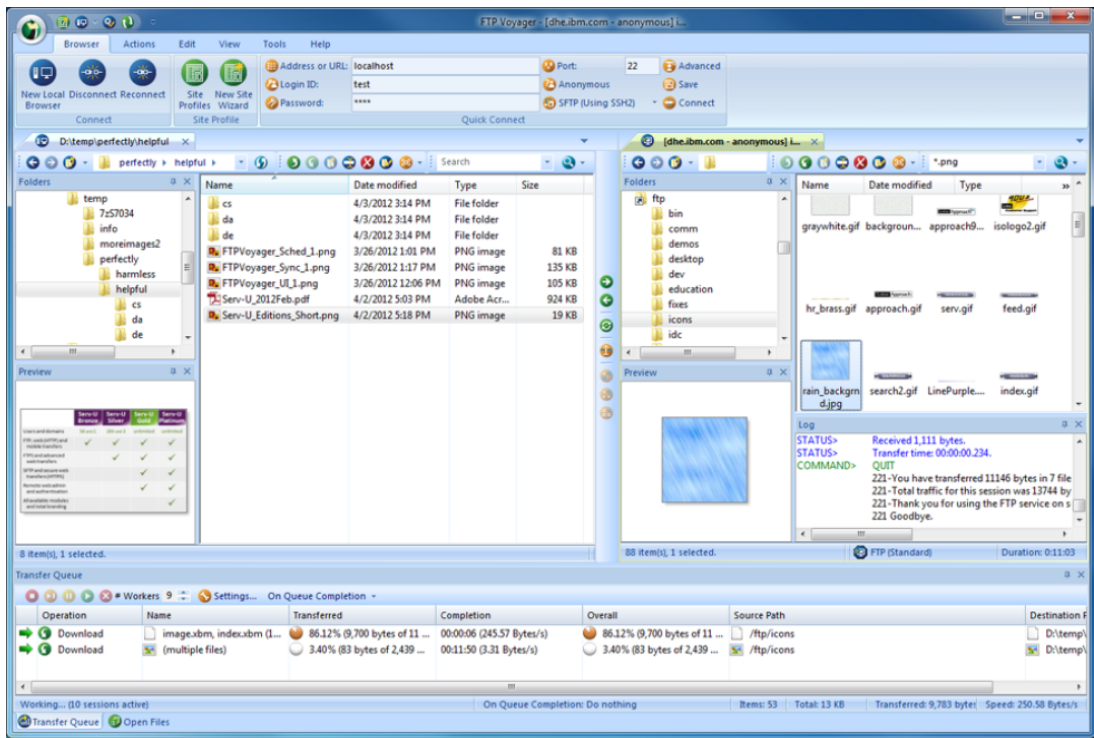

# Step 3

Once the seal is in place on your websites root directory you will then need to head back to the FGX-Web portal in order to validate the seal. Simply click this button to validate the seal.

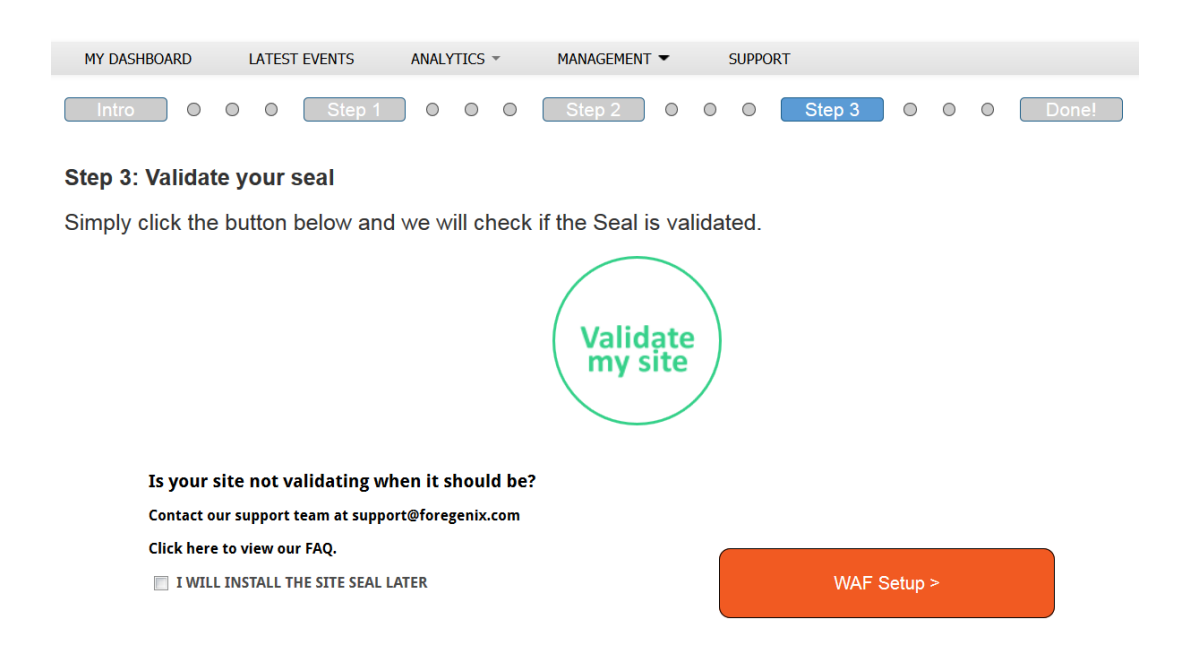

If the seal has been installed in the correct place then the seal should validate. However if it doesn't validate please contact our support team at support@foregenix.com for assistance.

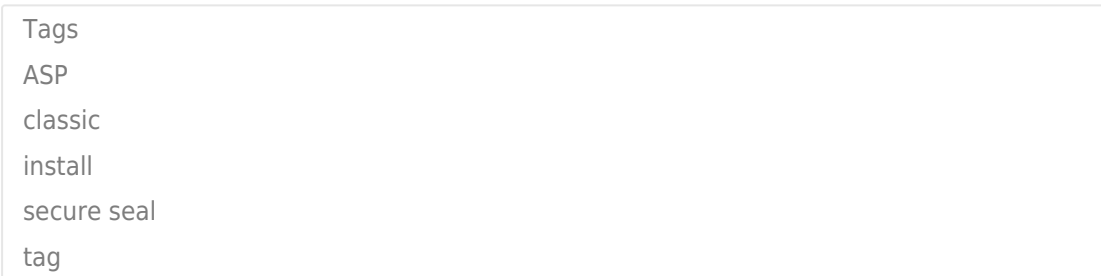